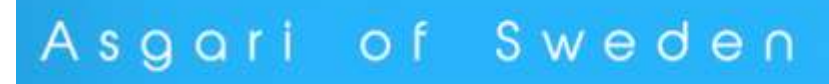

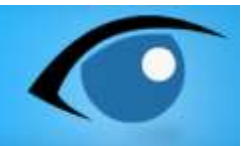

# Manual

## Få igång er Asgari IP Kamera i iPhone och iPad

**www.asgariofsweden.se**

#### **Innehållsförteckning**

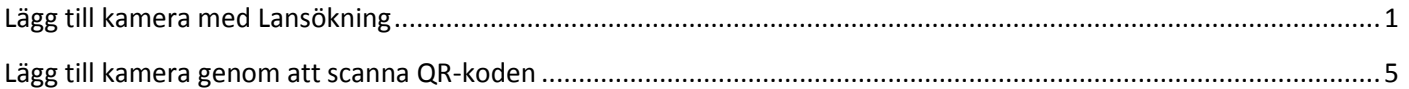

### <span id="page-1-0"></span>**Lägg till kamera med Lansökning**

1. Gå till Appstore och sök på "P2pipc"

2. Ladda ner **P2PIPC** genom att klicka på knappen "Free" eller "Gratis".

Klicka sedan på "Install App" eller "Installera App".

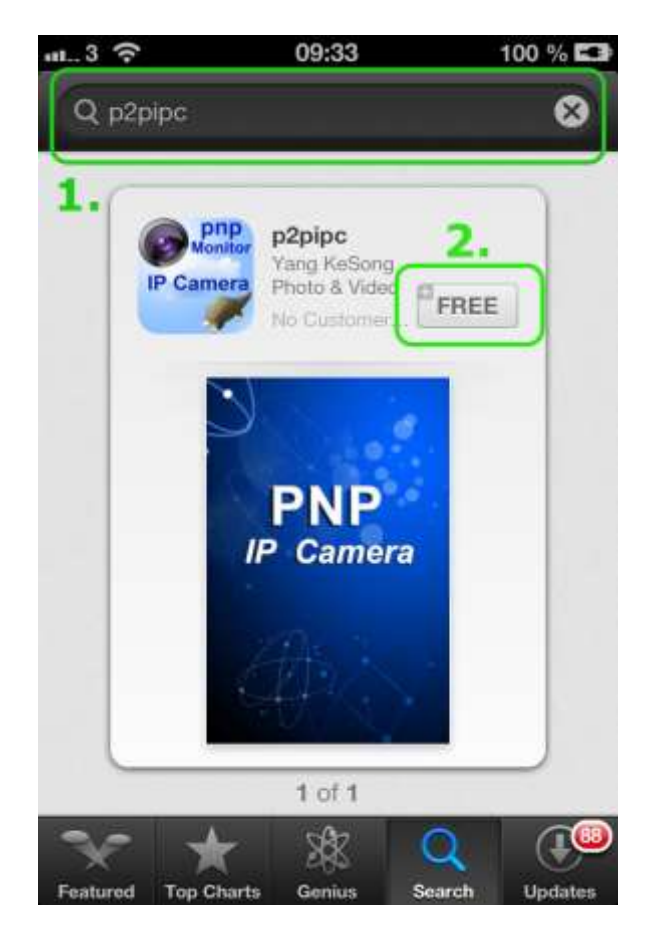

3. Öppna sedan **P2PIPC** genom att klicka på "Open" eller "Öppna".

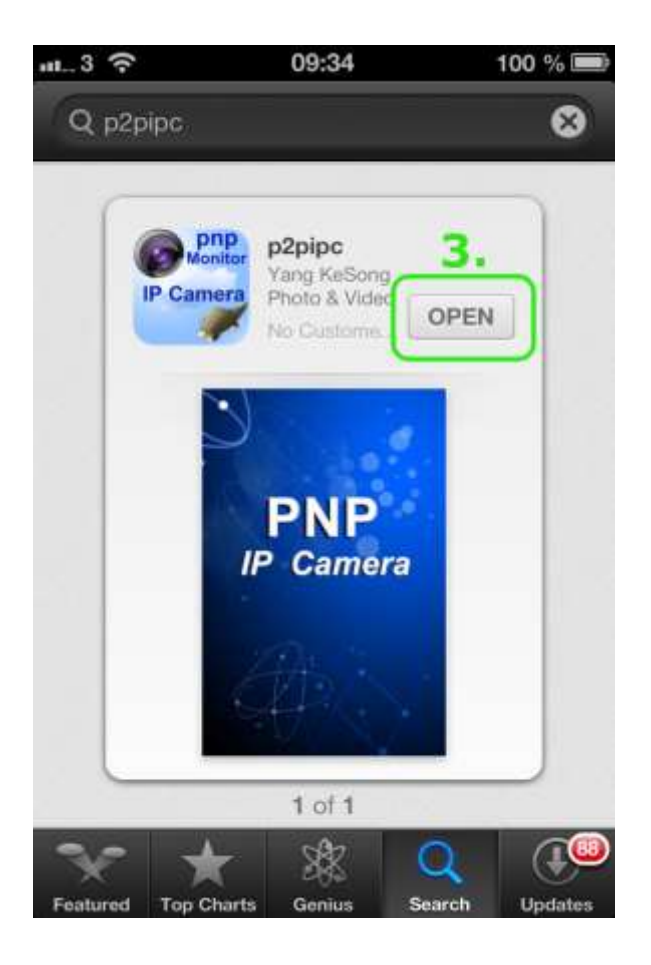

4. Klicka på "Add Camera" för att lägga in en ny kamera.

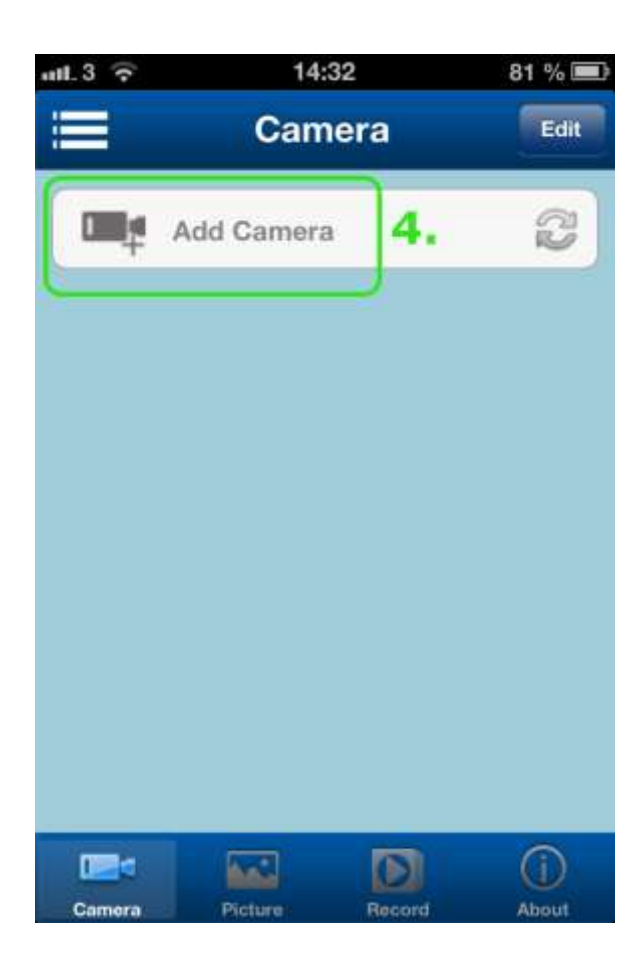

94 %  $n$ ull $3 \nabla$ 16:23 Back **Add Camera** Done **Camera Information**  $\bm{\odot}$ Name P2PCam 99 CameralD input camera id Username admin A Password input password Scan QRCode  $\rightarrow$ C LAN Search  $5.$ 

5. Klicka längst ner på "LAN Search".

6. En lista på alla dina kameror i ditt hemnätverk kommer då att visas. Lägg till valfri kamera genom att klicka på namnet.

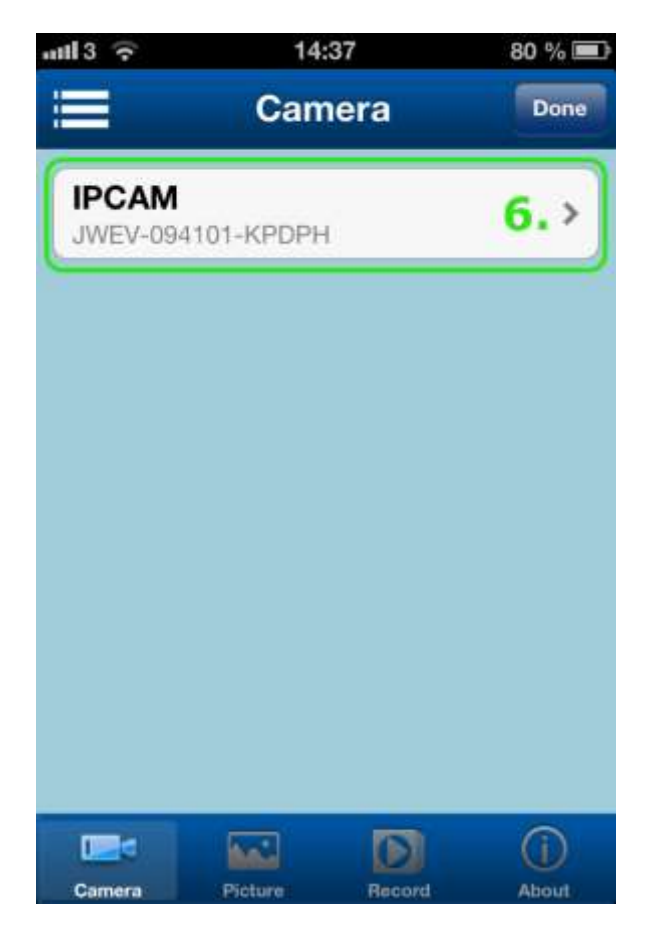

7. Skriv in ditt lösenord där det står "Password". Om du inte har ändrat lösenordet för din kamera så är lösenordet "admin".

( Vi rekommenderar att du byter lösenordet i din kamera. )

8. Klicka på "Done".

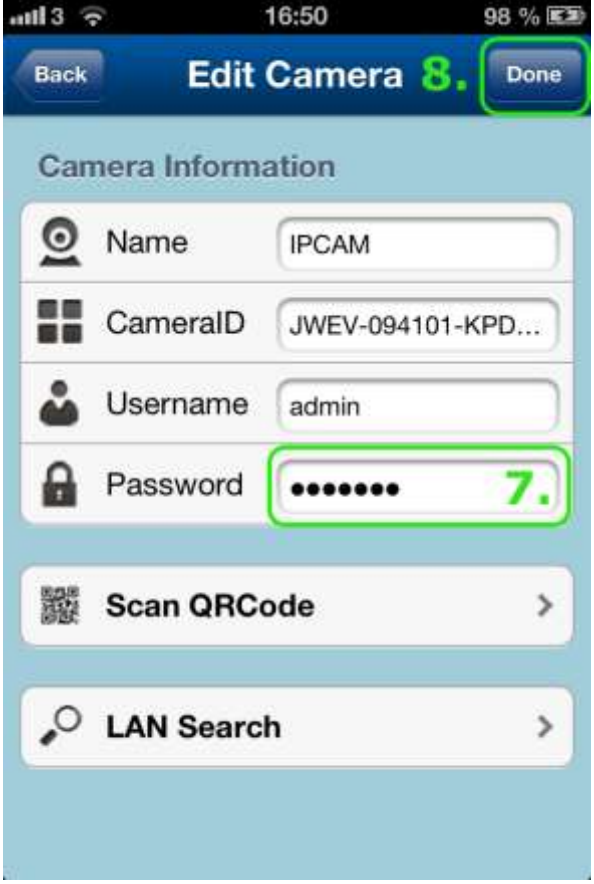

9. Klicka på din kamera som visas i listan.

10. Om det står "Invalid User or Pwd" så betyder det att Användarnamnet eller Lösenordet är fel. Klicka då på "Edit" uppe i högra hörnet och korrigera sedan lösenordet eller/och användarnamnet.

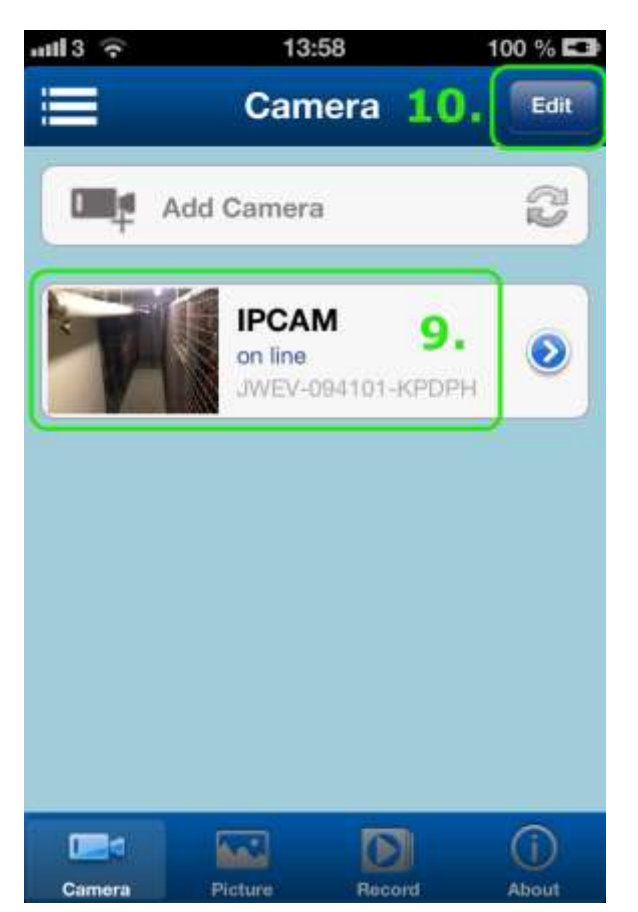

11. Om allt är rätt så ska du kunna se bilden från din kamera! Lägg till kamera med scanning av QR-kod Alternativt sätt att lägga till en kamera.

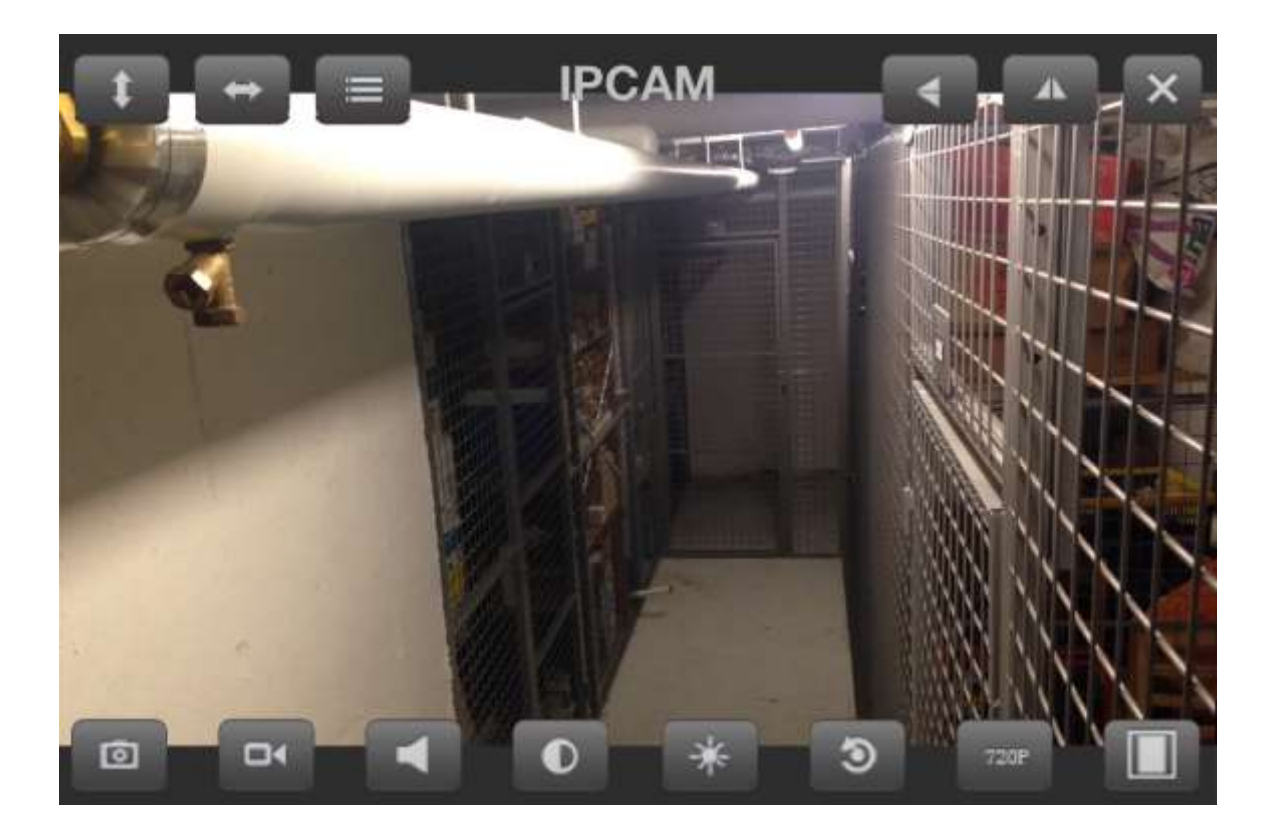

#### <span id="page-5-0"></span>**Lägg till kamera genom att scanna QR-koden**

Se till att kameran är ansluten till er router eller ert nätverk med kabel eller trådlöst.

- 1. Klicka på "Scan QRCode"
- 2. Kameran i din iPhone eller iPad kommer då att starta.

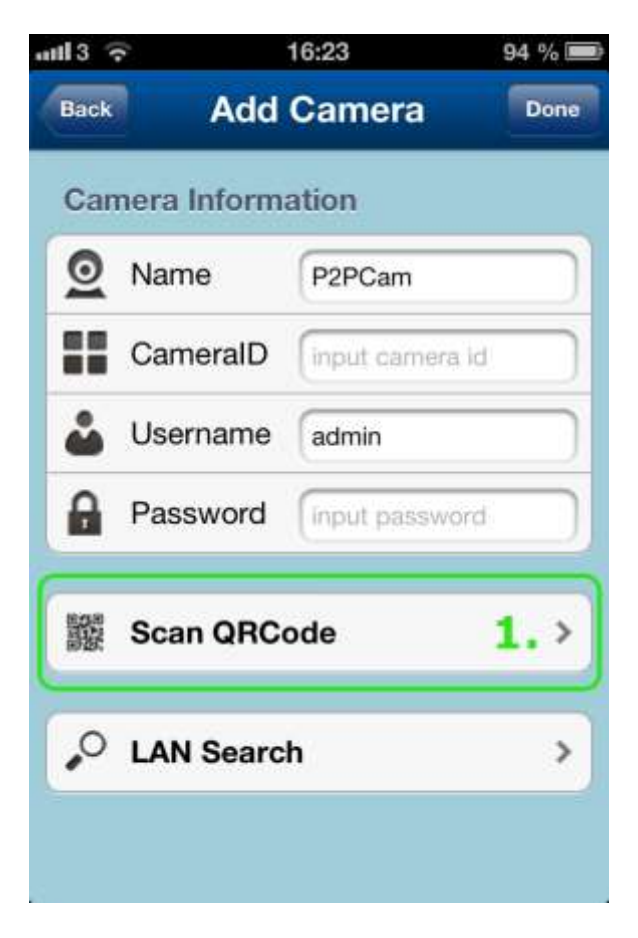

3. Håll kameran still över QRkoden som du finner under din IP-kamera.

*Se till att QR-koden är i den vita fyrkanten tills er iPhone/iPad har scannat in QR-koden.*

4. Du kommer att bli automatiskt skickad till en annan sida.

När det här är utfört ska den automatiskt ha hämtat inställningar ifrån er Asgari IP Kamera.

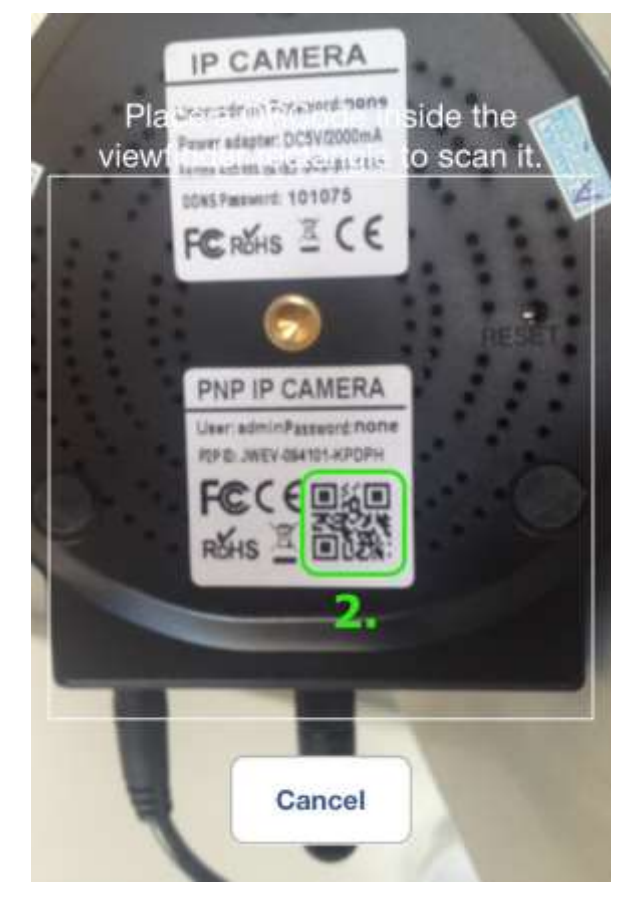